# *Úvod do prostorové analýzy v ArcGIS, extenze Spatial Analyst, základní pojmy*

## *Zadání:*

S využitím cvičných dat, poznámek z přednášky a instrukcí v poskytnutém PDF souboru si zopakujte a vyzkoušejte základní kroky ovládání programů ArcCatalog, a ArcMap s extenzí Spatial Analyst.

Předpokládá se znalost základního ovládání programu ArcCatalog a ArcMap, porozumění způsobu uložení prostorových dat a následujícím pojmům:

#### *vektorový a rastrový datový formát,buňka (cell), vrstva (layer), grid, shapefile (point, line, polygon), image, atributová tabulka*

Potřebná data naleznete na disku E (DATA) ve složce \PROSTOROVE\_MODELOVANI\Cviceni\_1, která obsahuje následující vrstvy:

- 1. ADMP shapefile (polygon), hranice katastrů obcí zpracovávaného území<br>2. DEM grid, digitální model terénu zpracovávaného území
- grid, digitální model terénu zpracovávaného území
- 3. Sil2\_4 shapefile (line), vybrané komunikace zpracovávaného území
- 4. Znac shapefile (point), lokalizace šachet pro těžbu uranu

#### 5. u94\_432 image, družicový snímek zpracovávaného území, LANDSAT TM432 Prohlédněte si soubory ve výše uvedené složce:

- V čem se liší datový formát GRID od formátu shapefile?
- Jaký je význam souboru u86\_432.tfw a složky INFO v pracovním adresáři?
- Jaké tři druhy souborů tvoří formát shapefile, jaké informace obsahují soubory DBF?

### *Dílčí úkoly:*

#### *I. Základy ovládání ArcCatalog a ArcMap*

- 1. Spusťte program ArcCatalog. Nadefinujte pracovní adresář. Zkopírujte výše uvedená
- 2. Pro vrstvu hranic katastrů (ADMP) nadefinujte následujícím způsobem kartografické zobrazení: V hierarchicky uspořádaném stromu souborů v levé části programu ArcCatalog klikněte pravým tlačítkem myši na soubor ADMP – Properties – záložka Fileds – řádek Shape – v řádku Spatial Reference kliknout na tlačítko s třemi tečkami

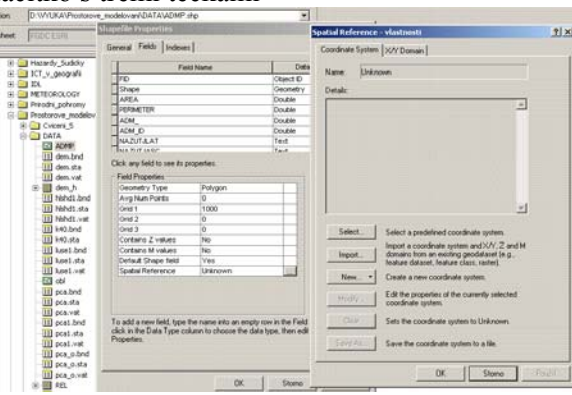

- 3. Select Projected coordinate Systems National Grids S-JTSK Krovak EastNorth.prj ADD
- 4. Pro položky 3 a 4 lze souřadný systém importovat: Properties záložka Fileds řádek Shape v řádku Spatial Reference kliknout na tlačítko s třemi tečkami – Import
- 5. Spusťe program ArcMap s prázdným mapovým polem. Pokuid není spuštěna extenze saptial Analyst učiňte tak: Tools – Extensions – Spatial Analyst
- 6. Do mapového pole postupně přidejte všechny datové vrstvy  $(1 5)$ . Jako první přidejte vrstvu ADMP resp. jinou s definovanou kartografickou projekcí.
- 7. Procvičte si základní ovládání programu ArcMap pořadí vrstev, změny parametrů zobrazení barvy, palety barev, ….
- 8. Sekvencí příkazů Spatial Analyst Distance Straight Line vytvořte grid, který zaznamenává v každé buňce přímou vzdálenost od nejbližších bodů vrstvy ZNAC. U všech ostatních parametrů této procedury nechte defaultní nastavení

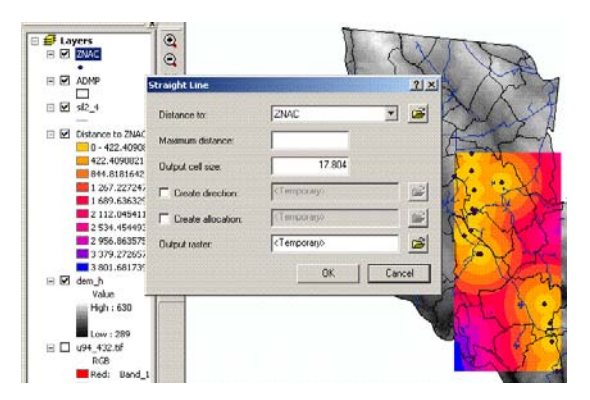

### *II. Nastavení parametrů analýzy v Spatial Analyst*

(Soubor Using\_Spatial\_Analyst.PDF, kap. 6, str. 109-118)

- 1. Pravým tlačítkem myši klikněte na Distance to ZNAC Remove
- 2. Vyzkoušejte způsoby **vytváření dočasných (Temporary) a trvalých (Permanent) vrstev** (gridů) extenzí Spatial Analyst. Defaultně jsou výsledky analýz ve formě rastru (gridu) vytvářeny jako dočasné. Ad a) Pravým tlačítkem myši na vytvořený rastr – Make permanent. Ad b) Zadáním jména rastru v panelu příslušné procedury v položce Output raster. Ad c) Jako trvalé se uloží veškeré výpočty pokud se v ArcMap příkazem File - Save As uloží celá mapa (tzv. map dokument) jako soubor typu \*.mxd
- 3. **Specifikace umístění výsledků**: Defaultně se umísťují do c:\Temp případě do jiné předem definované složky. Toto umístění lze změnit: Ad a) posloupností příkazů Spatial Analyst – Options – karta General – položka Working direktory. Ad b) Zadáním cesty se jménem složky v panelu příslušné procedury (např. v položce Output raster).
- 4. **Definování tzv. masky** ovlivňující rozsah prováděných analýz. Jako tzv maska se použije již existující vrstva (resp. se vytvoří – například tzv. neklasifikováním – viz. dále). Pro "maskování" výsledků analýzy touto vrstvou se zadá posloupnost příkazů: Spatial Analyst – Options – karta General – položka Analysis mask
- 5. **Specifikace systému souřadnic** výsledných rastrů nastavuje se na kartě General ( Spatial Analyst – Options) zvolením jedné z možností Anaslysis Coordinate System. Velikost buňky se definuje defaultně (pro všechny výsledné rastry v mapě) na kartě Cell Size. Lze ji však definovat také individuálně v panelu příslušné procedury.

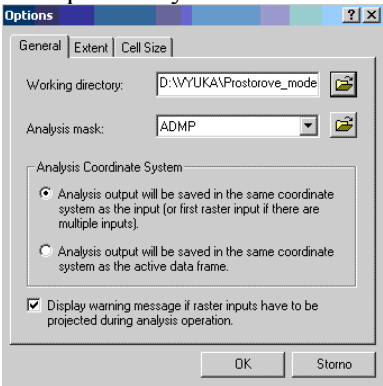

#### *III. Vlastní prostorová analýza s extenzí Spatial Analyst*

Ad 1. Intuitivní systém nabídek – viz. příklad v I.8 – principy vybraných algoritmů vysvětleny v přednáškách (dále viz. soubor Using\_Spatial\_Analyst.PDF, kap. 7, str. 119-189)

Ad 2. Mapová algebra v prostředí **Raster Calculator -** principy mapové algebry vysvětleny v přednáškách (dále viz. soubor Using\_Spatial\_Analyst.PDF, Apendix A - C), dále viz. cvič. 2